Ejercicio 3.3.4 Brida esférica

## Tarea

**Tarea**

Estrategia

Ejecución

Conclusiones

Obtenga el dibujo pictórico de la brida esférica definida mediante las vistas ortográficas adjuntas

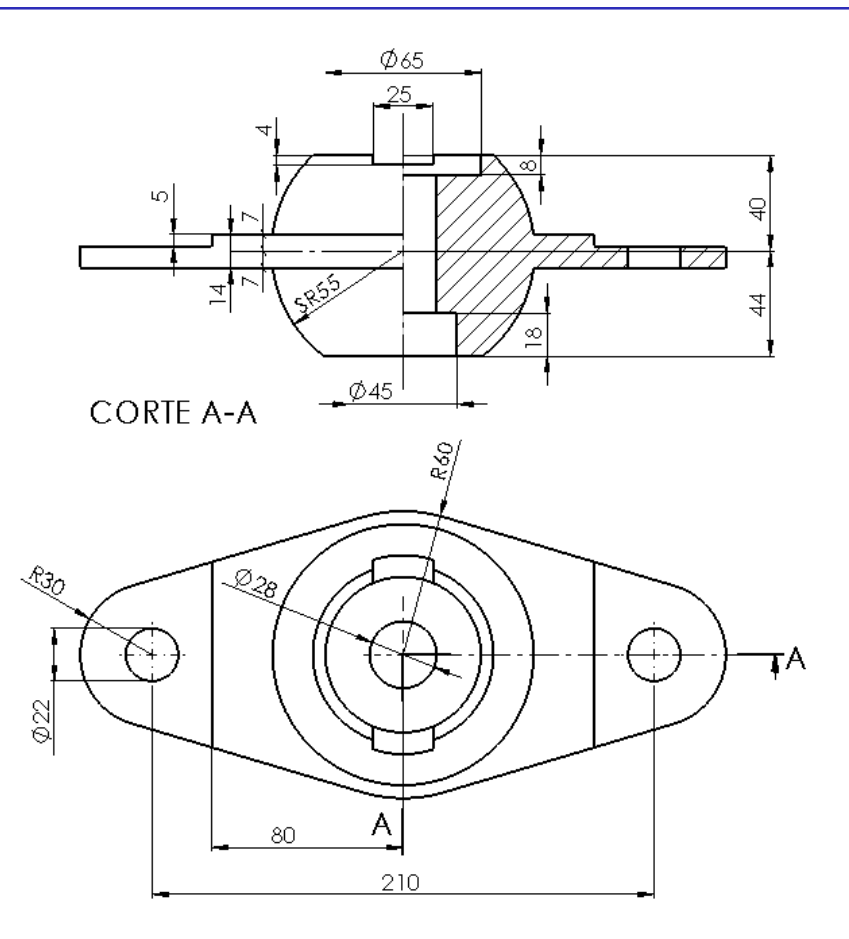

### Notas para guiar la tarea:

La representación debe hacerse utilizando solo vistas y cortes pictóricos

 $\sqrt{S}$  Se deben añadir las cotas necesarias

Indique la ordenación de las vistas según ISO 16792-2015

# **Estrategia**

## La estrategia de obtención del dibujo es:

Obtenga el modelo sólido de la rótula esférica

- $\vee$  Analice la representación ortográfica, para determinar que necesita dos vistas pictóricas:
	- $\vee$  Una axonometría isométrica que muestre el contorno de la brida
	- Una axonometría dimétrica cortada, que muestre el núcleo esférico y el agujero central

 $\mathbb{R}^-$ 

- $\vee$  Seleccione la hoja de dibujo:
	- $\vee$  Dado su tamaño, dos vistas pictóricas de la rótula esférica pueden representarse a escala 1:2 en un formato A4 vertical
	- $\vee$  Utilice el formato obtenido en el ejercicio 3.1.1
- Extraiga el contenido del dibujo desde el modelo:
	- $\vee$  Extraiga la vista pictórica desde el modelo
	- $\vee$  Extraiga el corte pictórico desde el modelo
	- Extraiga las cotas desde el modelo
- Añada los sistemas de coordenadas
	- $\vee$  Dibuje los ejes
	- $\vee$  Añada las etiquetas de los ejes

Tarea

**Estrategia**

Ejecución

Conclusiones

Añada geometría suplementaria en el modelo, para dibujar los ejes en el dibujo

Estrategia

**Ejecución**

**Modelo**

Dibujo

Conclusiones

Tarea **Carrea Carrea el modelo de la rótula esférica:** 

 $\vee$  Haga un barrido de revolución de un perfil dibujado en el alzado para obtener la bola con los polos recortados

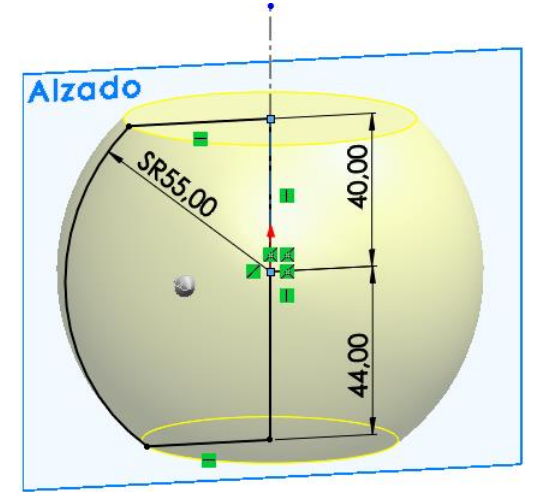

v Haga una extrusión de un perfil dibujado en la planta para obtener la brida

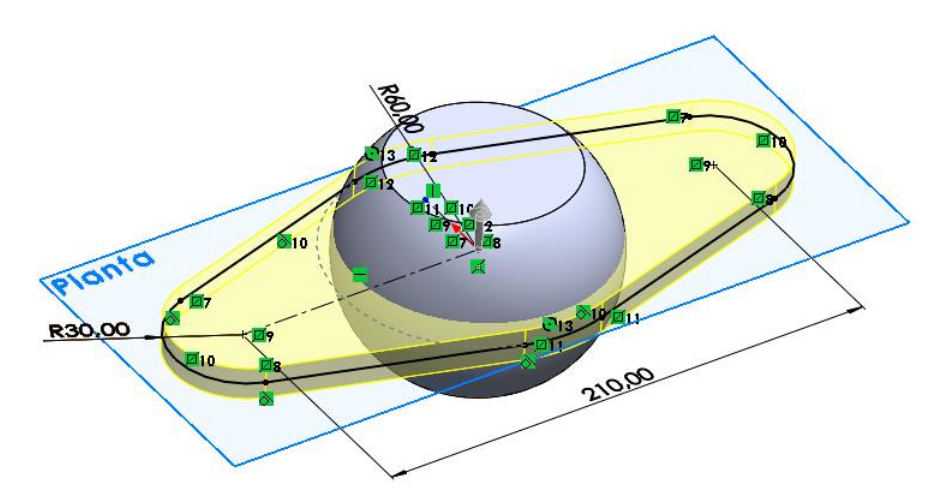

Tarea Estrategia

### **Ejecución**

**Modelo**

Dibujo

Conclusiones

Haga un corte de revolución de un perfil dibujado en el alzado para obtener el agujero central

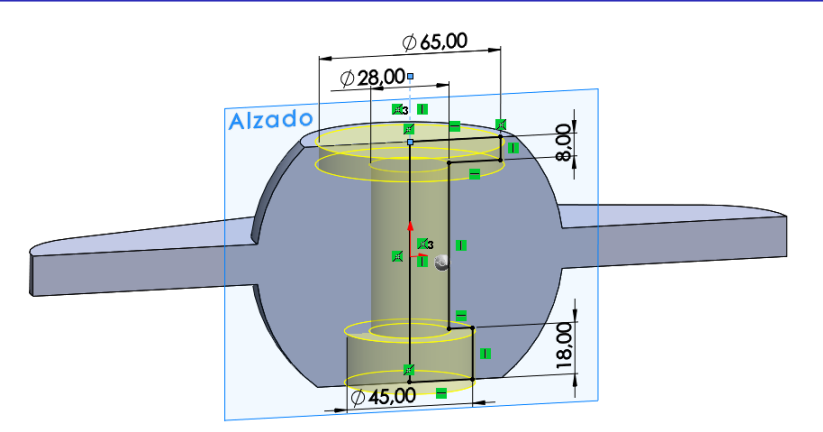

 $\vee$  Haga un corte extruido para obtener el escalón de una de las alas de la brida

**ISO** 

Añada un taladro liso en el ala escalonada del ala de la brida

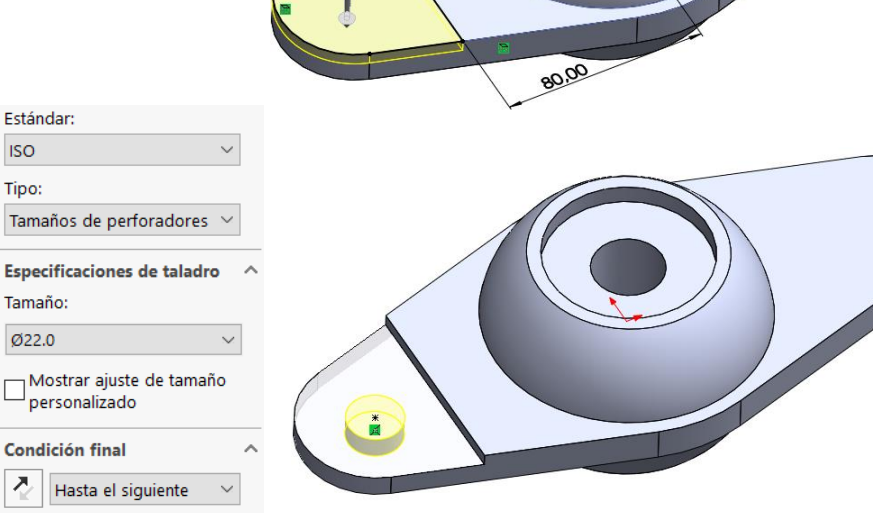

Tarea

Estrategia

**Ejecución**

**Modelo**

Dibujo

Conclusiones

 $\sqrt{ }$  Haga una simetría para obtener el otro escalón taladrado

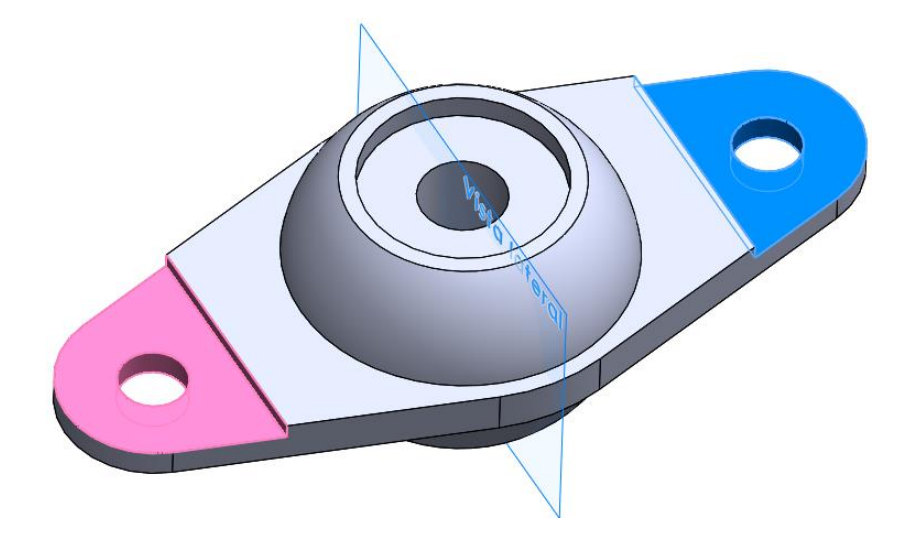

Haga un corte extruido para obtener la ranura de la cabeza esférica

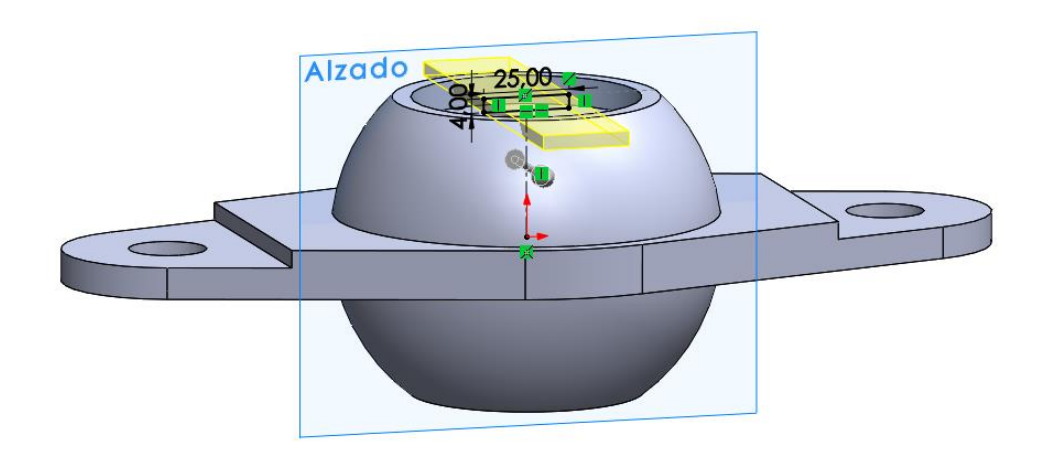

Tarea

Estrategia

**Ejecución**

**Modelo**

Dibujo

**Conclusiones** 

Añada un eje de revolución

Añada un croquis para marcar el centro de la esfera (coincidente con el origen de coordenadas)

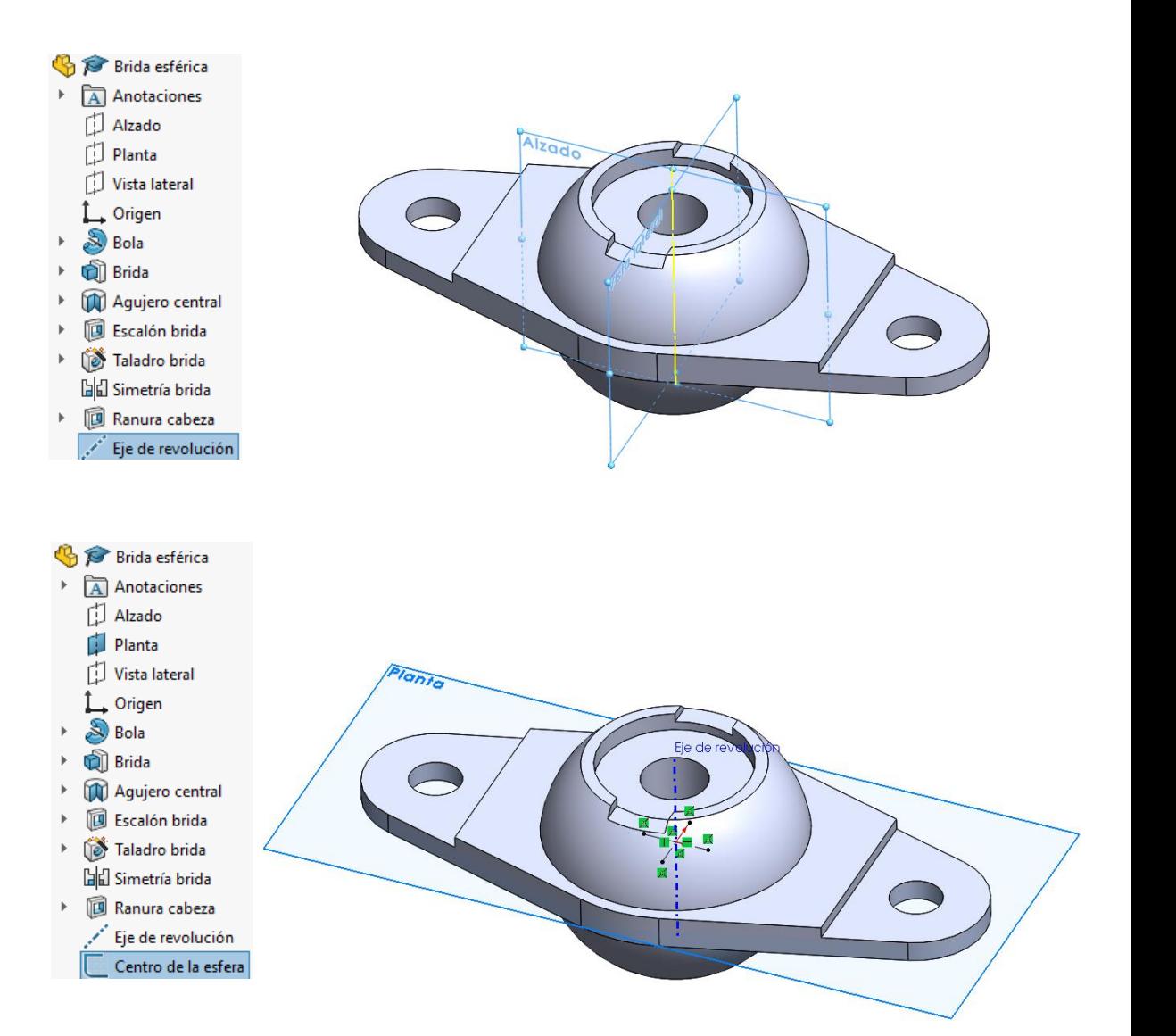

Tarea

Estrategia

#### **Ejecución**

Modelo

### **Dibujo**

Conclusiones

- Analice la información aportada por las vistas ortográficas utilizadas para definir la rótula esférica:
	- El alzado muestra el núcleo esférico
	- El corte al cuarto del alzado muestra el agujero central

- La planta muestra el contorno de la brida
- $\sqrt{ }$  Dada la simetría, es indiferente mirar la pieza desde la derecha o la izquierda

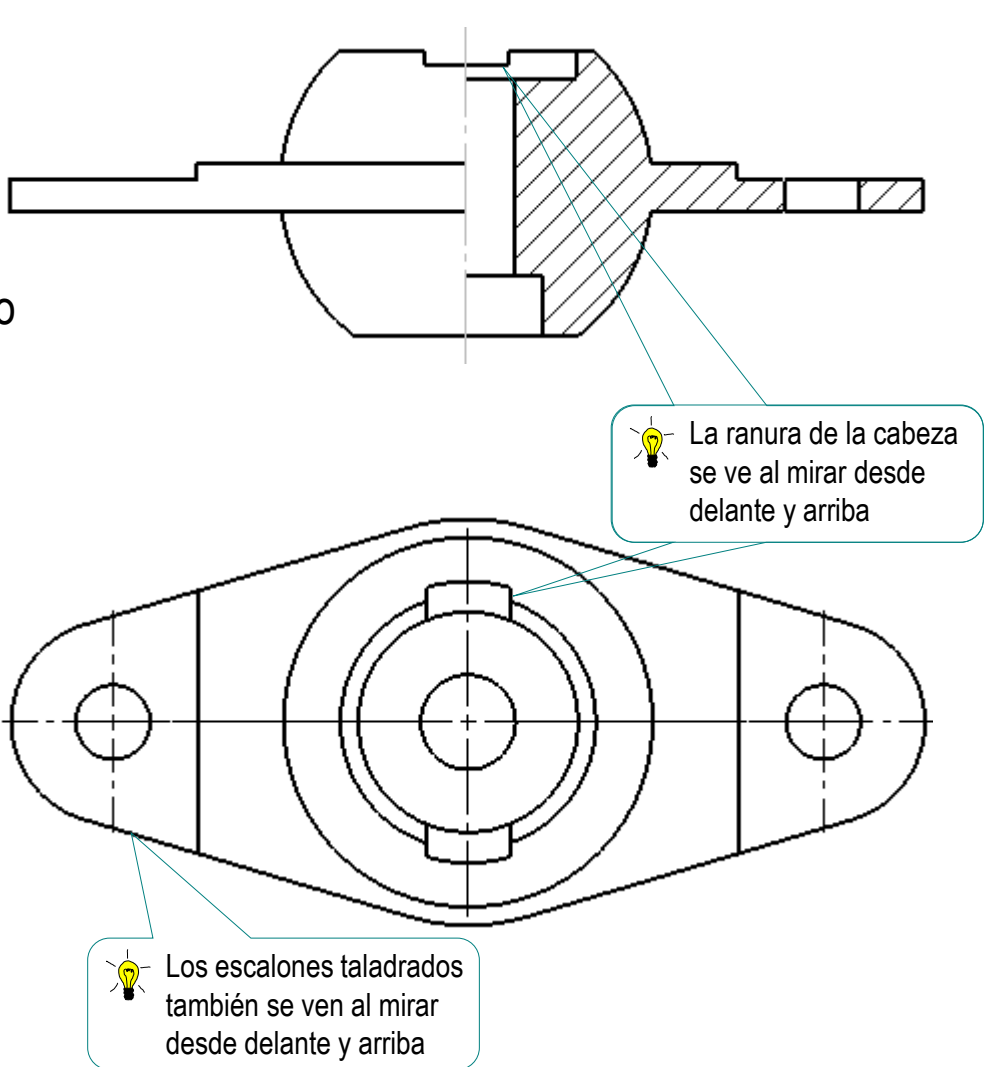

Seleccione las vistas pictóricas apropiadas:

Estrategia

Tarea

**Ejecución**

Modelo

**Dibujo**

Conclusiones

Una axonometría dimétrica cortada muestra el núcleo esférico y el agujero central

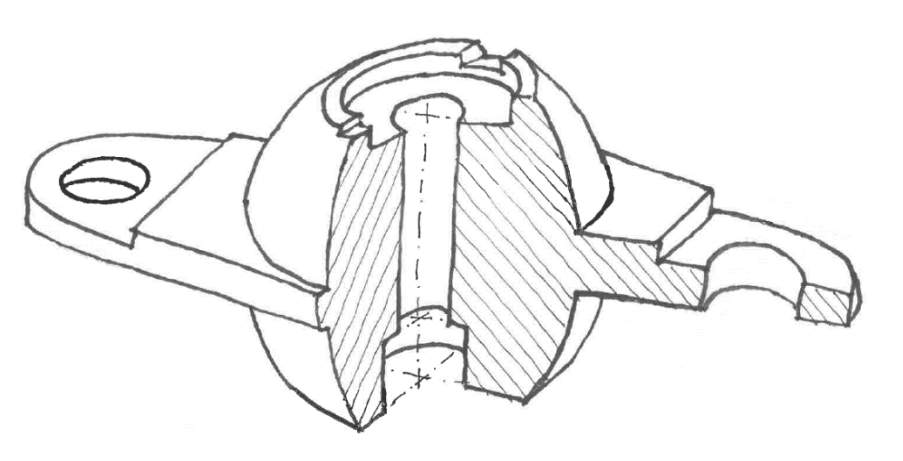

Una axonometría isométrica muestra el contorno de la brida

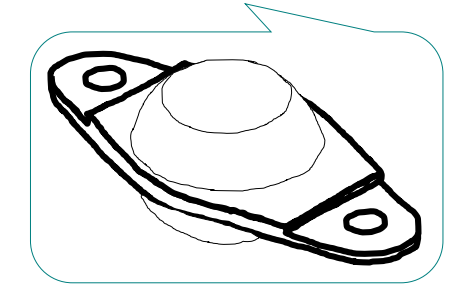

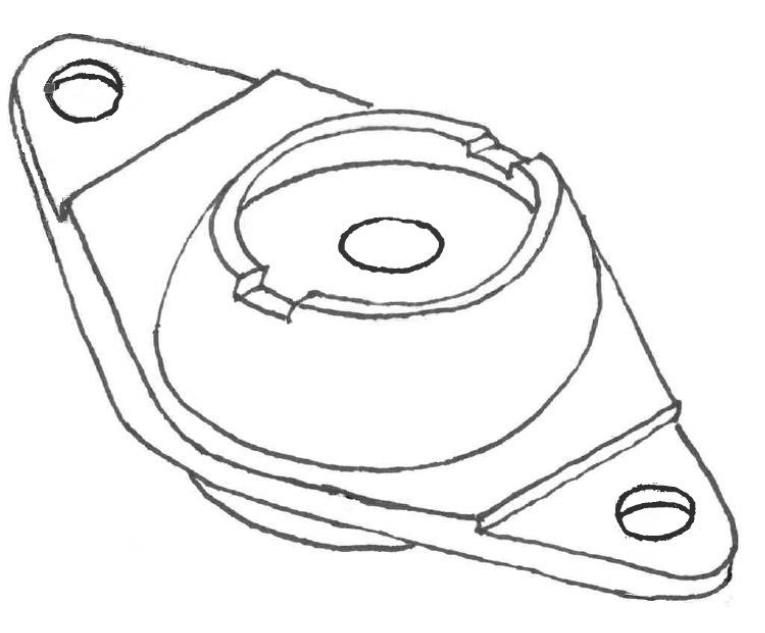

Tarea

### Estrategia

### **Ejecución**

Modelo

### **Dibujo**

**Conclusiones** 

# Inicie un dibujo nuevo:

Ejecute el módulo de dibujo

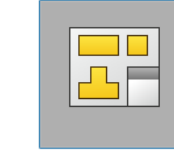

**Dibujo** 

- $\vee$  Seleccione el formato A4 vertical
- Cambie la escala en *Propiedades* de la hoja

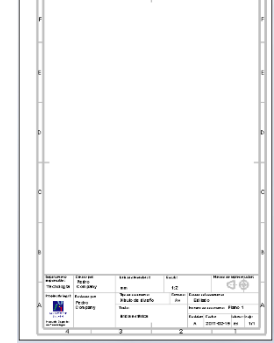

 $-4$   $-3$   $-2$   $-1$ 

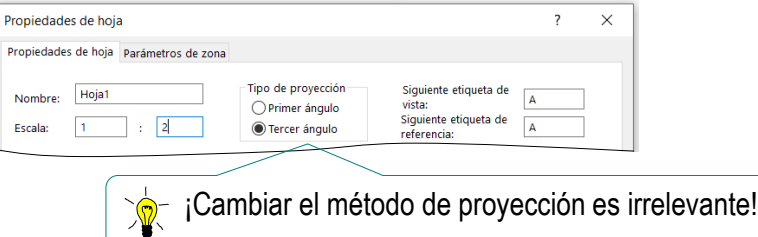

Edite los datos que se deben cambiar del bloque de títulos

 $\underbrace{\hbox{\large\it E}\hbox{\large\it d}({\rm t}a\hbox{\large\it r}~{\rm form}~{\rm at}~0}$ 

- Active *Editar formato de hoja*
- $\sqrt{ }$  Seleccione el texto a editar
- $\sqrt{ }$  Modifique el texto

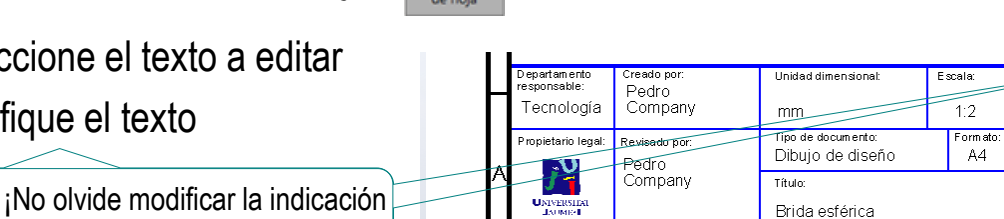

Escuela Superior

de Tecnología

Desactive *Editar formato de hoja*

del sistema de representación!

tétodo de representaci SO 16792-2015 UNE-EN-ISO 5456

Plano<sup>\*</sup>

es

dioma: Hoia

stado del documento Editado

Número de documento:

2017-02-15

**Revisión** Fecha

### Tarea

Estrategia

### **Ejecución**

Modelo

### **Dibujo**

Conclusiones

Seleccione el comando *Vista del modelo*

Obtenga la vista isométrica:

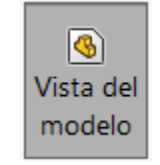

 $\vee$  x

Mensaje

- Seleccione el modelo sólido de la brida esférica
- $\sqrt{S}$  Seleccione la *Orientación isométrica*

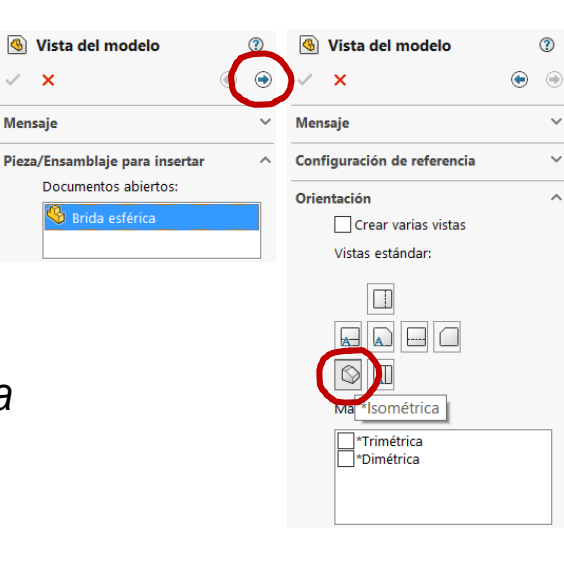

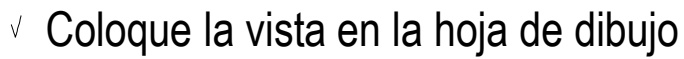

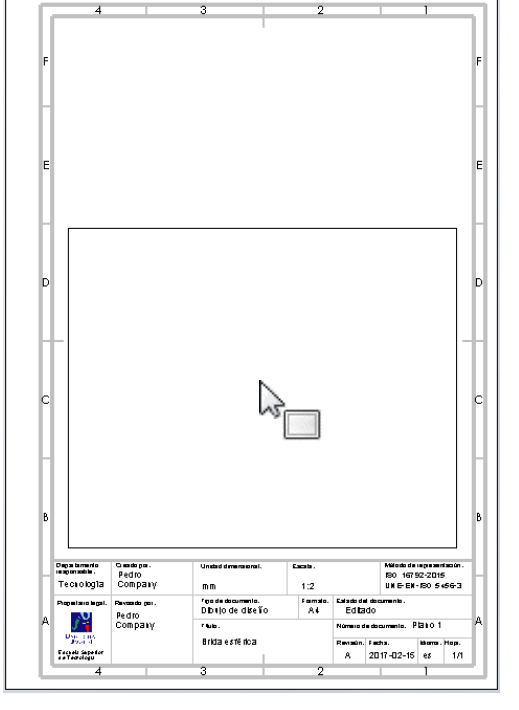

## Obtenga la vista dimétrica cortada:

Estrategia **Ejecución**

Tarea

Modelo

**Dibujo**

Conclusiones

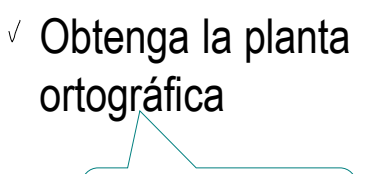

Sitúe la vista fuera de la hoja del dibujo

- Obtenga el alzado cortado en semicorte, a partir de la planta
- $\sqrt{ }$  Oculte la planta ortográfica

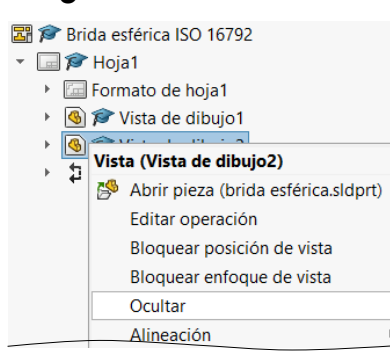

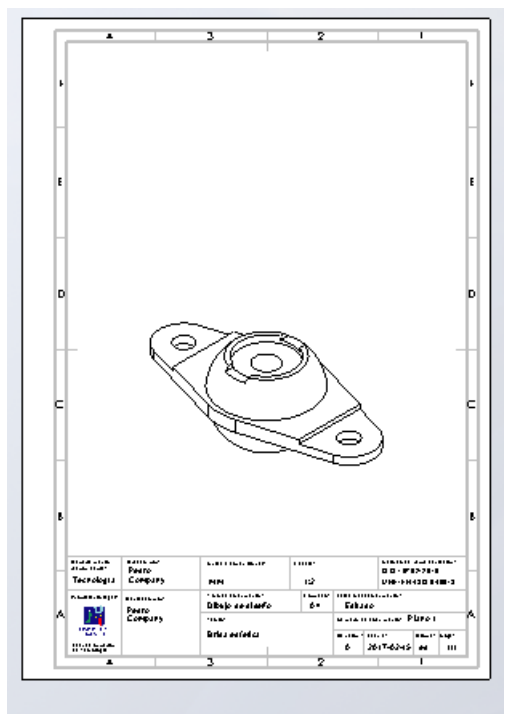

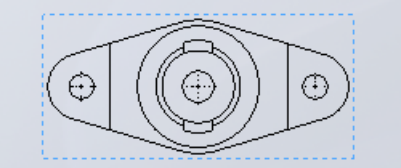

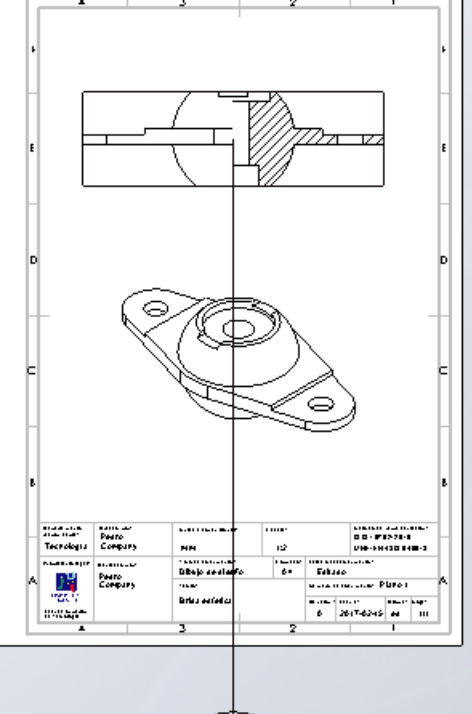

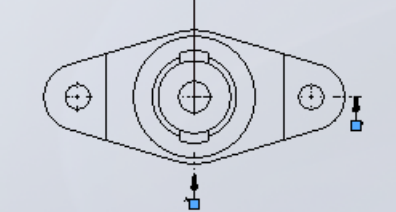

Tarea

Estrategia

### **Ejecución**

Modelo

### **Dibujo**

Conclusiones

 $\sqrt{ }$  Modifique la vista cortada para convertirla en dimétrica:

- $\sqrt{2}$  En el menú de visualización, seleccione *Vista de dibujo 3D*
- $\sqrt{ }$  Seleccione la vista cortada

Marcando la vista con el cursor

Utilice el menú de *Orientación de la vista* para seleccionar la vista axonométrica dimétrica

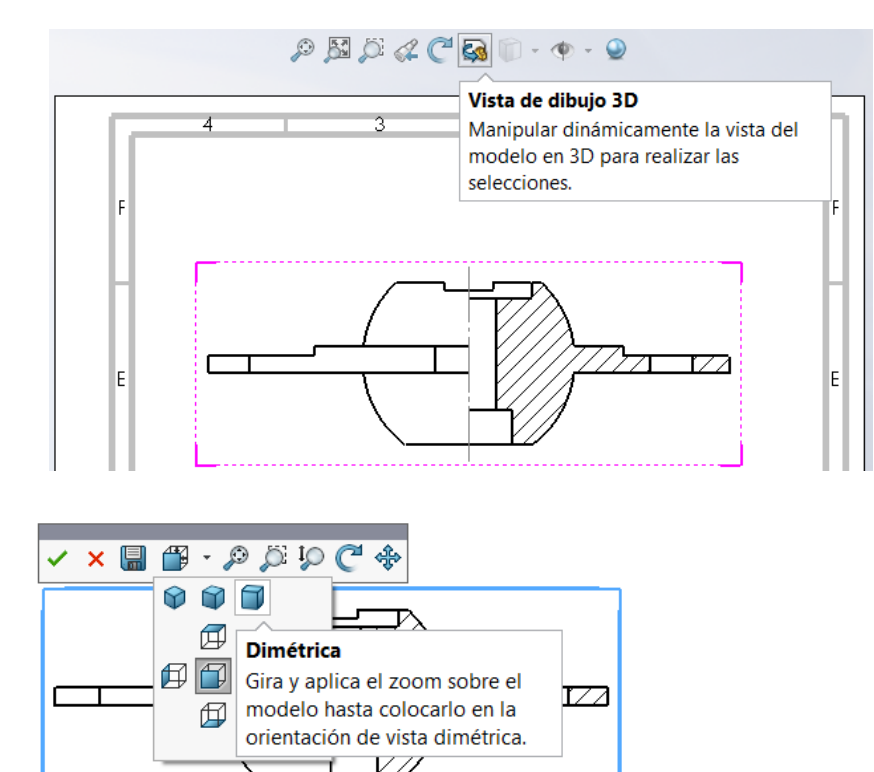

Seleccione *Aceptar* para completar la modificación de la vista

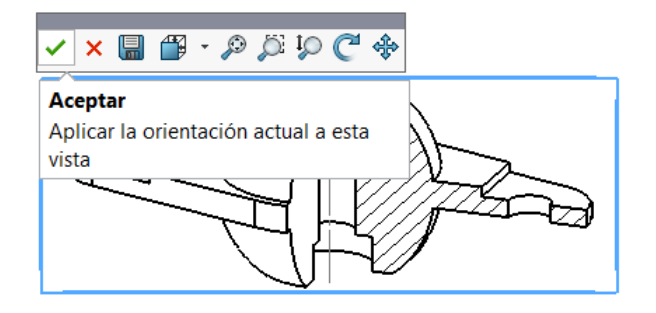

Tarea

Estrategia

### **Ejecución**

Modelo

### **Dibujo**

Conclusiones

Por defecto, en los semicortes se oculta el plano de corte normal a la vista

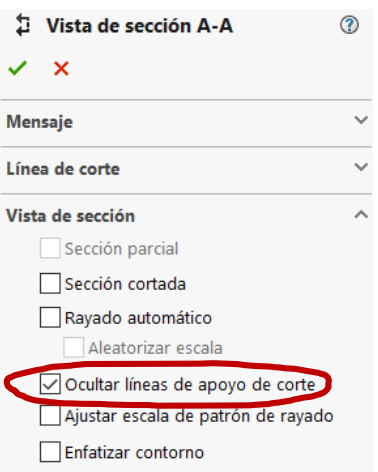

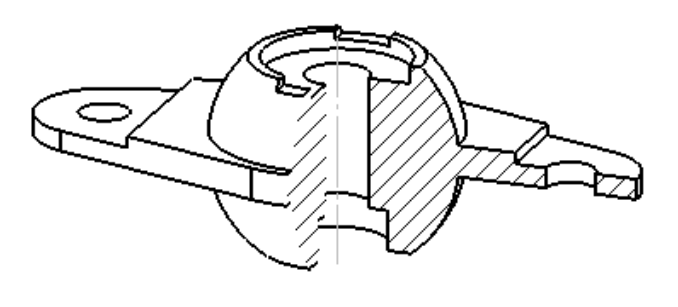

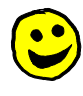

 $\left( \begin{matrix} \bullet \\ \bullet \end{matrix} \right)$ 

Debe hacerse visible para convertir el semicorte en un corte al cuarto

- $\sqrt{ }$  Seleccione la vista cortada
- Seleccione *Más propiedades*
- $\sqrt{}$ Desactive la opción de *Ocultar*
- Pulse *Aceptar* para actualizar la vista

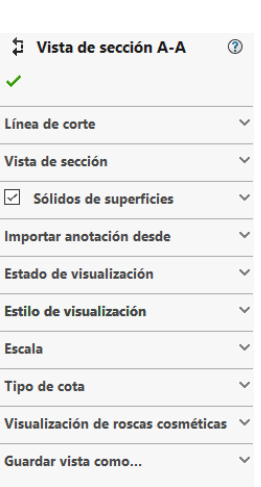

Más propiedades...

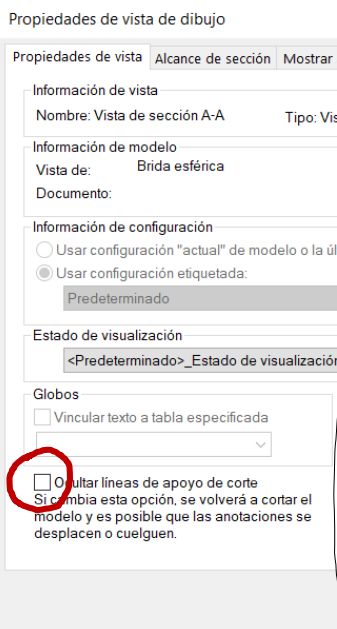

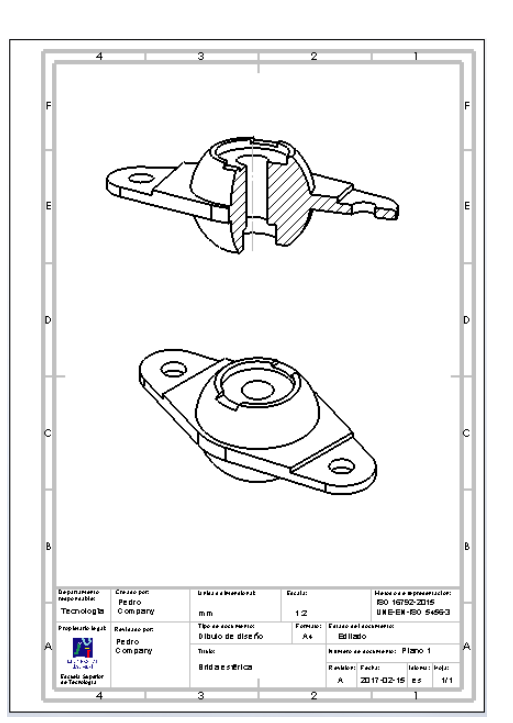

### Acote las vistas pictóricas:

- Abra el gestor de propiedades de la vista que quiere acotar
- $\sqrt{ }$  Cambie el tipo de dimensión de *Proyectada* a *Real*
- Añada una cota manualmente mediante el comando de *cota inteligente*
- Repita hasta añadir todas  $\sqrt{}$ las cotas de la vista
- $\forall$  Haga visibles los ejes  $\left| \begin{array}{c} \n\text{``VERADERO''}, \text{si} \\
\text{aparece por defecto} \n\end{array} \right|$ auxiliares del modelo, para que las cotas se entiendan mejor

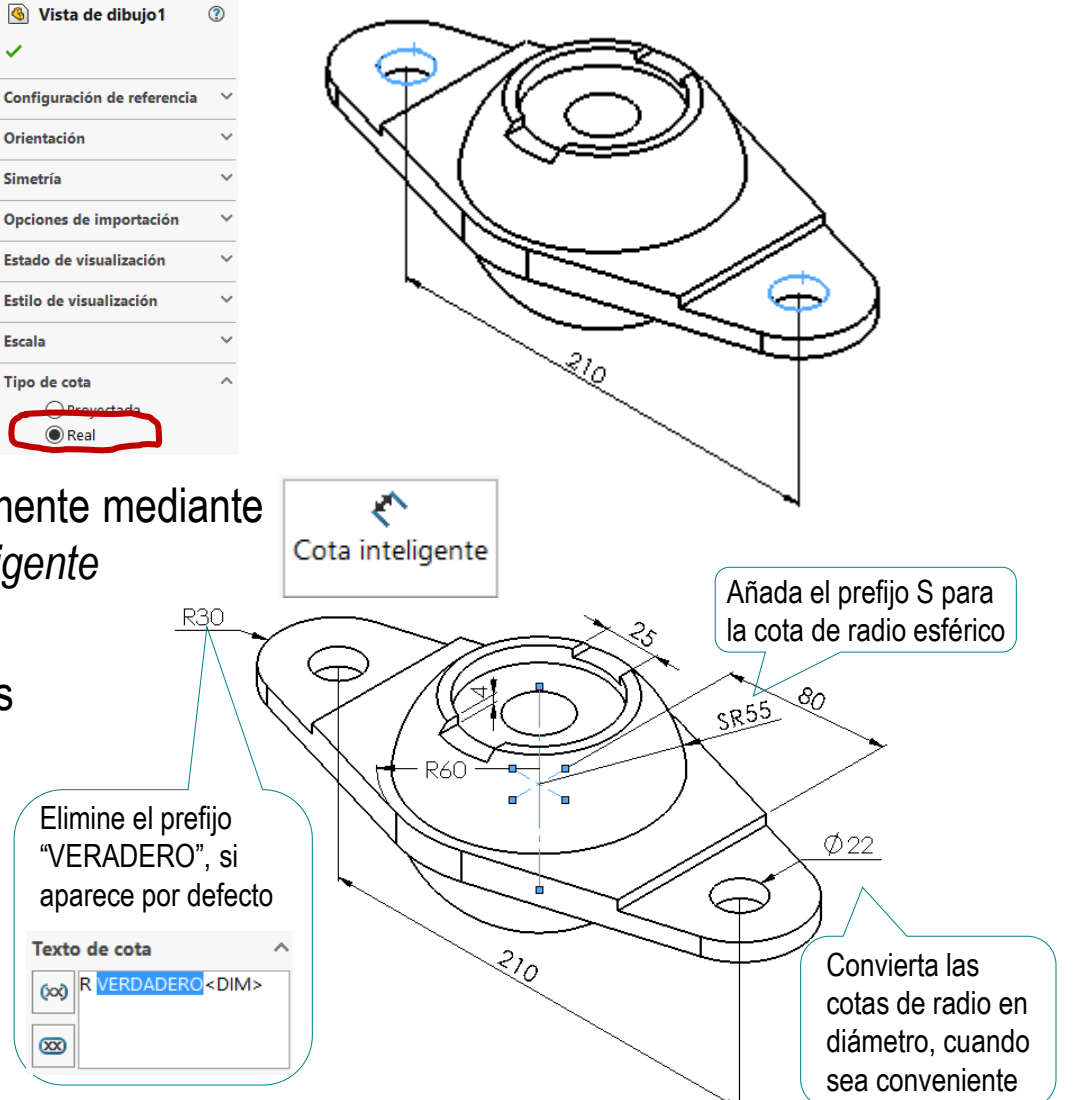

Tarea

Estrategia **Ejecución**

Modelo

### **Dibujo**

**Conclusiones** 

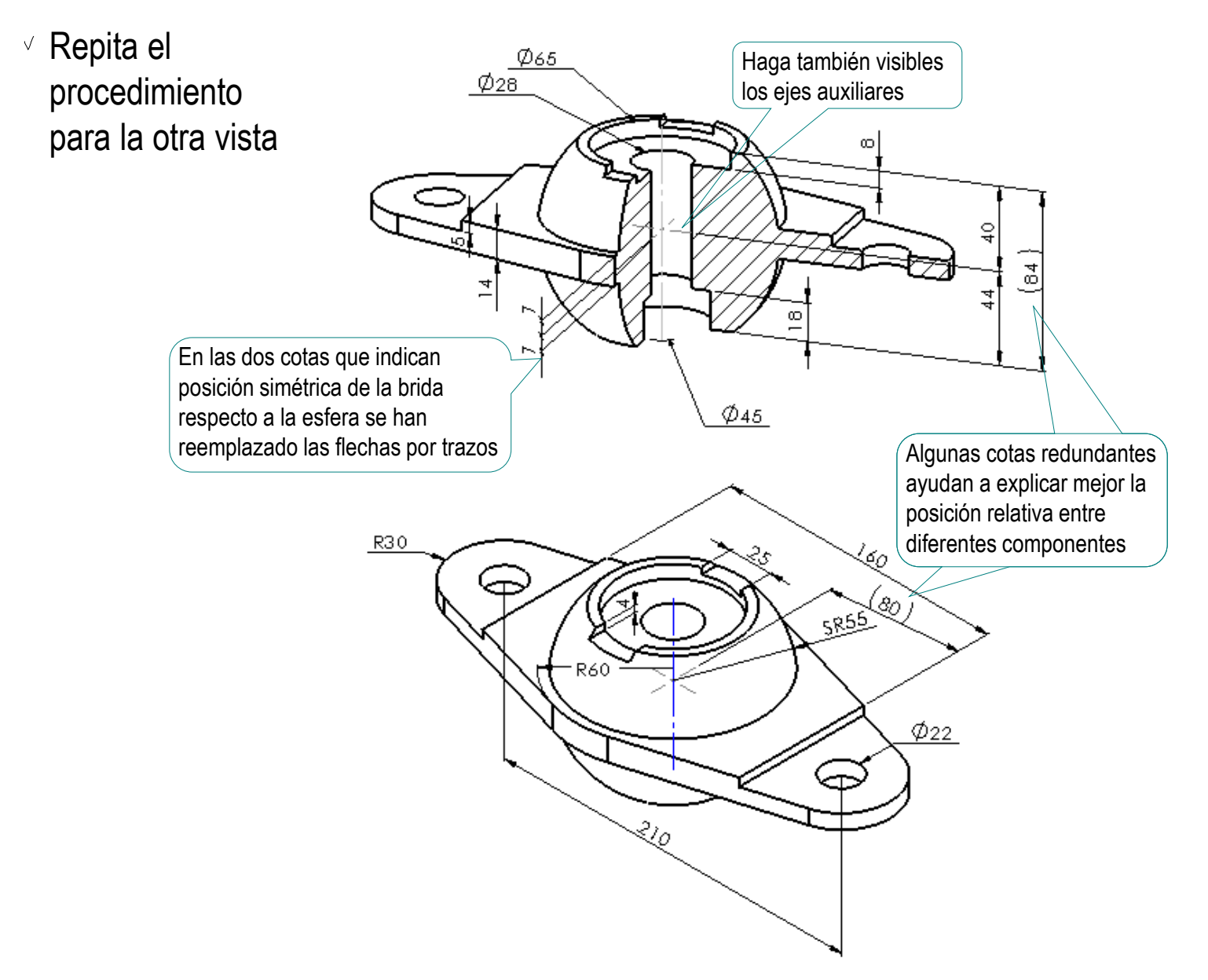

Tarea

Estrategia

### **Ejecución**

Modelo

#### **Dibujo**

**Conclusiones** 

## Dibuje los sistemas de coordenadas:

- Dibuje uno de los ejes:
	- $\vee$  Seleccione el comando *Línea indicativa*
	- $\vee$  Coloque el cursor en el origen y pulse el botón izquierdo
	- Coloque el cursor en el extremo y pulse dos veces el botón izquierdo

Asegúrese de que ambos extremos estén dentro de los límites de la vista, para que la flecha quede vinculada a ella

- $\sqrt{M}$  Marque el extremo y pulse el botón derecho del ratón, para abrir el menú contextual para poner la flecha
- $\sqrt{ }$  Seleccione el origen para quitar la flecha
- $\sqrt{l}$  Mueva ambos extremos hasta fijarlos en las posiciones deseadas

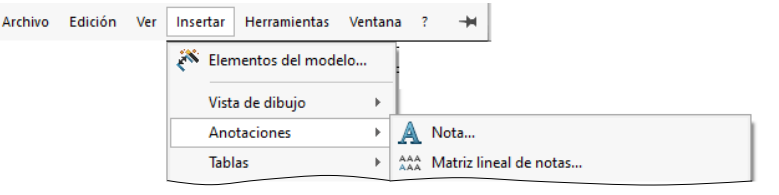

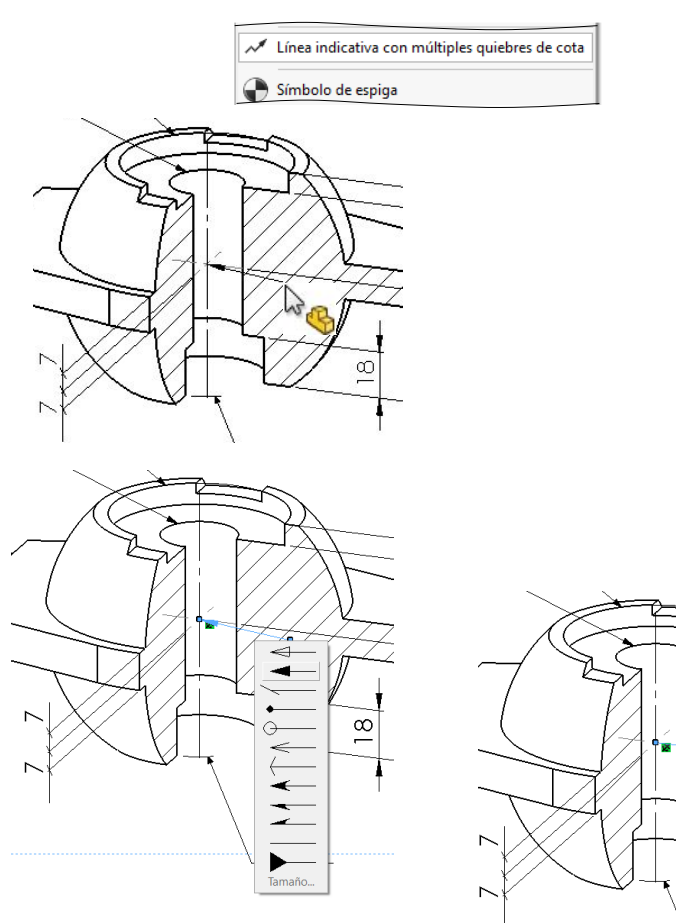

Tarea

Estrategia **Ejecución**

Modelo

**Dibujo Conclusiones** 

Tarea

Estrategia

**Ejecución**

Modelo

**Dibujo**

Conclusiones

 $\sqrt{ }$  Seleccione el comando A *Nota*, para etiquetar el eje Nota

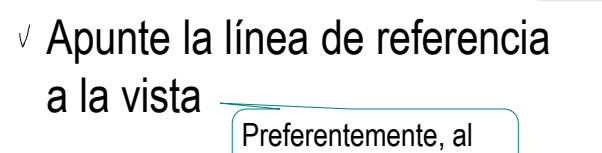

 $\sqrt{2}$  Coloque la nota junto a la flecha del eje

origen de coordenadas

 $\sqrt{ }$  Edite la nota para ocultar la línea de referencia

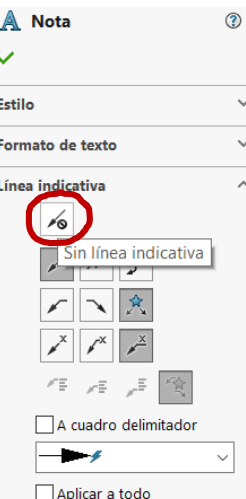

 $\sqrt{l}$  Repita el procedimiento para los otros dos ejes

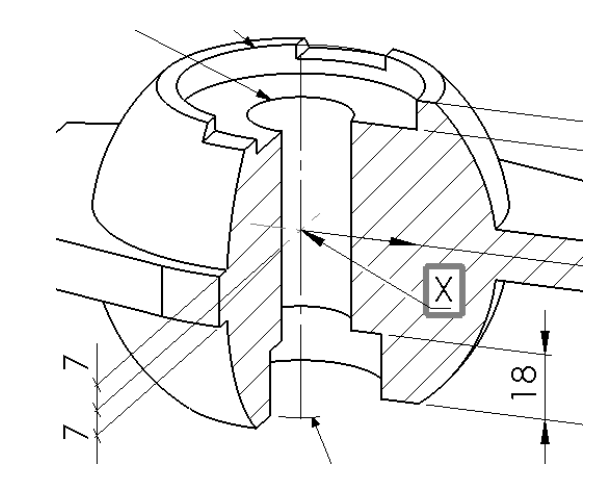

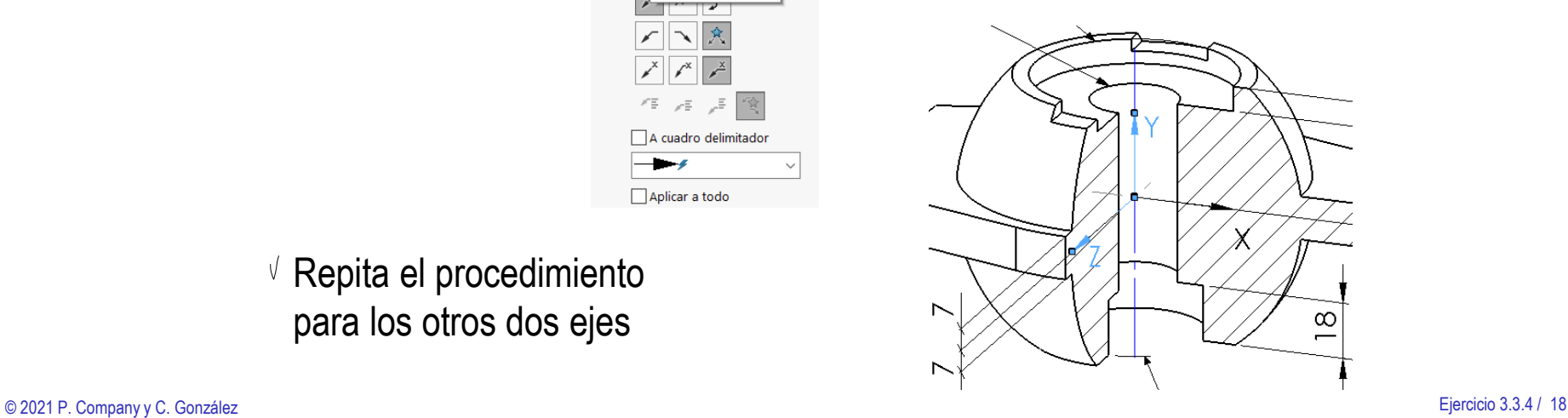

Tarea

Estrategia

#### **Ejecución**

Modelo

#### **Dibujo**

Conclusiones

El resultado final debe ser un dibujo formado solo por vistas pictóricas, pero que contenga toda la información del producto

Compruebe que las diferentes vistas están relacionadas entre sí, mediante un sistema de referencia común

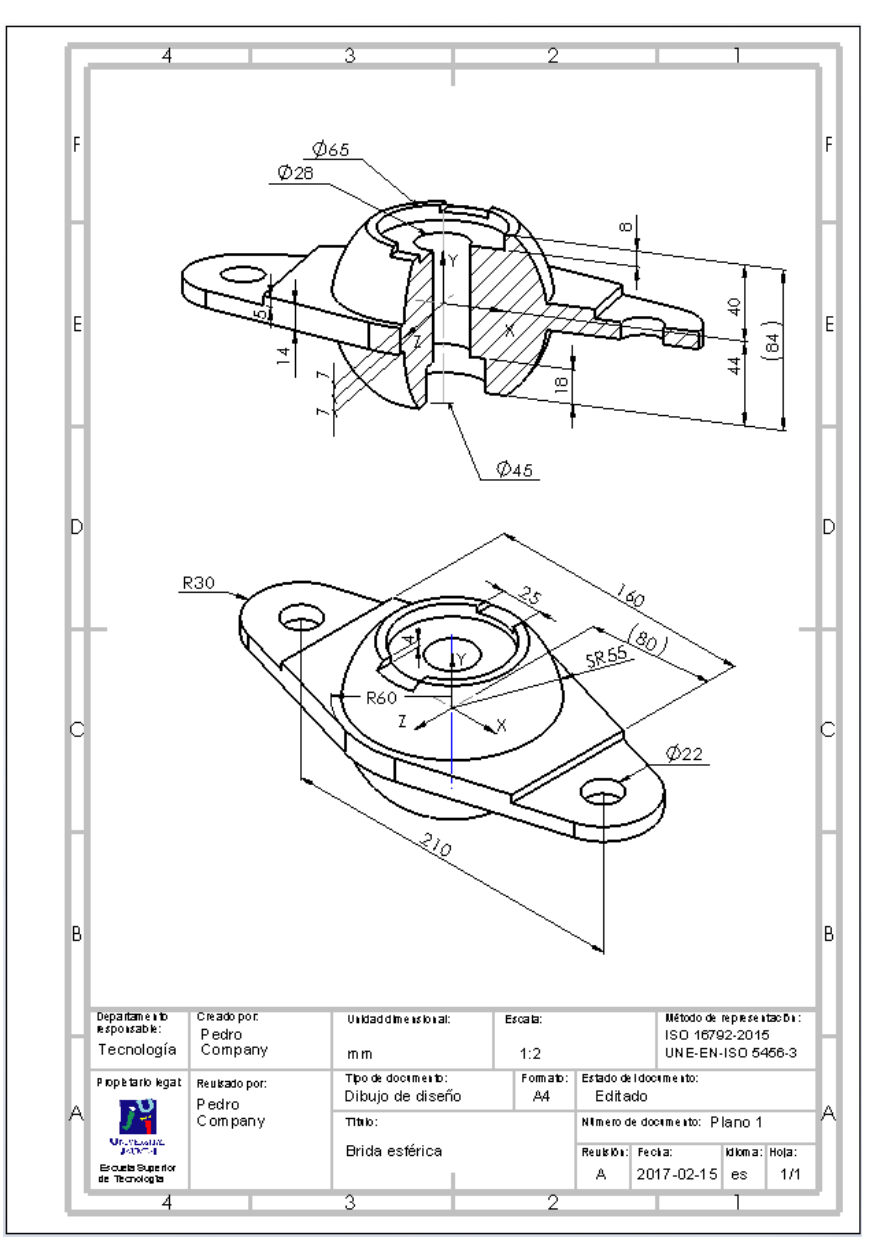

## **Conclusiones**

Tarea Estrategia Ejecución

**Conclusiones**

Se pueden usan vistas y cortes pictóricos como alternativa a las vistas ortográficas

2 Para elegir las vistas pictóricas adecuadas, hay que analizar la información que deben mostrar

3 Las vistas pictóricas requieren edición manual

Puede ser necesario cambiar la orientación

 $\sqrt{2}$  Es necesario añadir los ejes de referencia

Los cortes pictóricos requieren edición manual

 $\vee$  Puede ser necesario cambiar la visualización de las secciones cortadas

 $\vee$  Es necesario añadir los planos de corte